## **Assigning the Contract to Your Requisition**

**1. From your shopping cart, click on the "choose contract…" link below the "Product Description" (this will appear only if there is a active contract in the system for the selected vendor).**

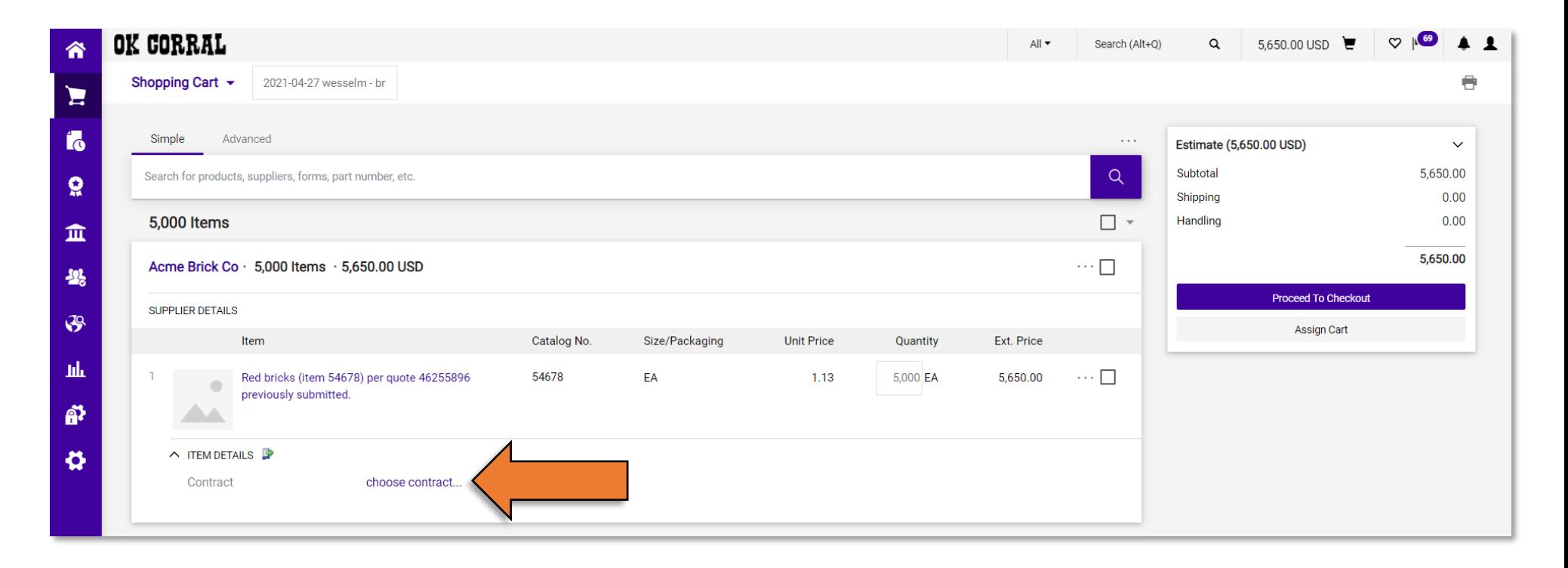

## **2. Click on "No Contract" then choose the correct contract for your requisition from the list that appears.**

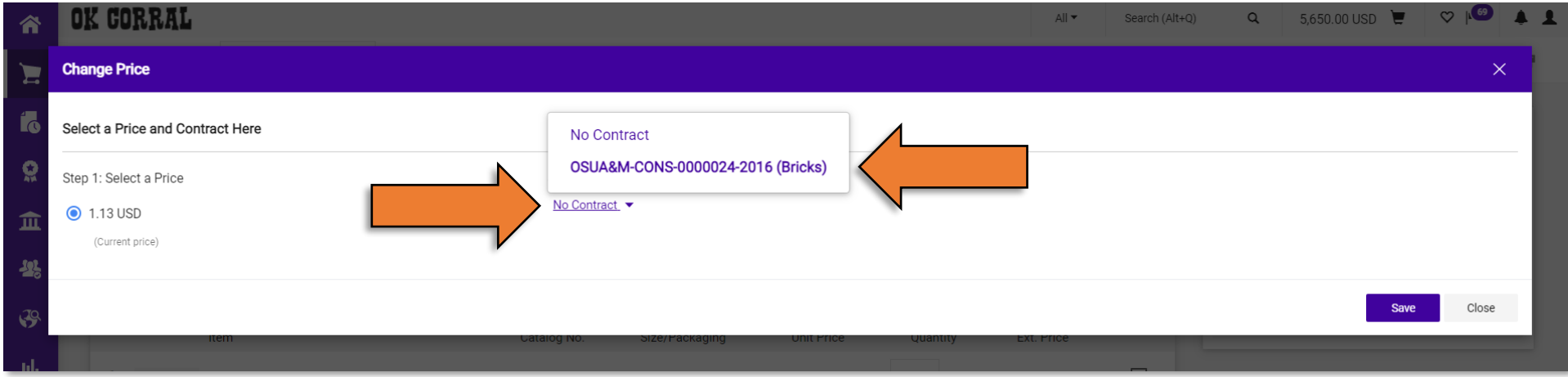

**3. Once you have selected your contract, click "Save".**

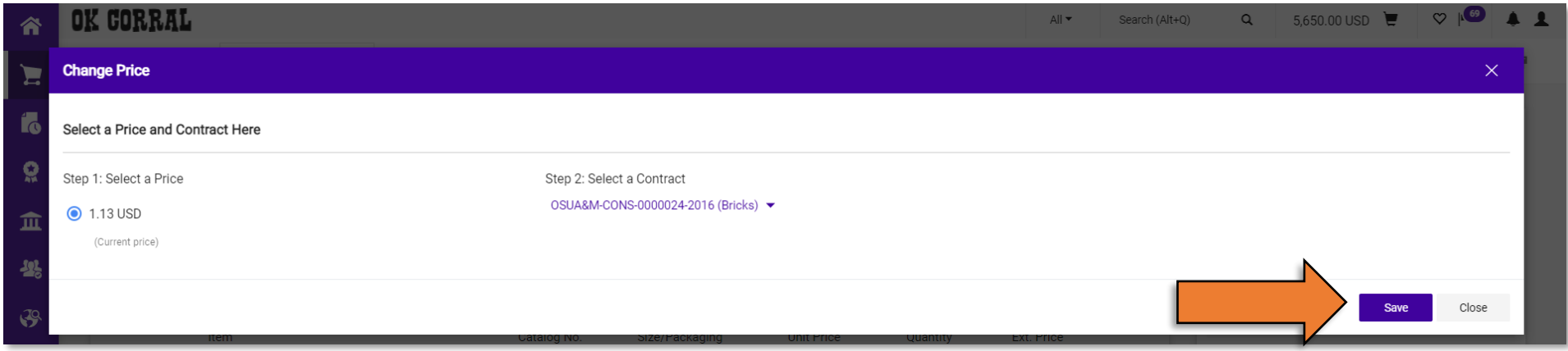

**4. Your shopping cart should now show the contract number below the "Product Description".**

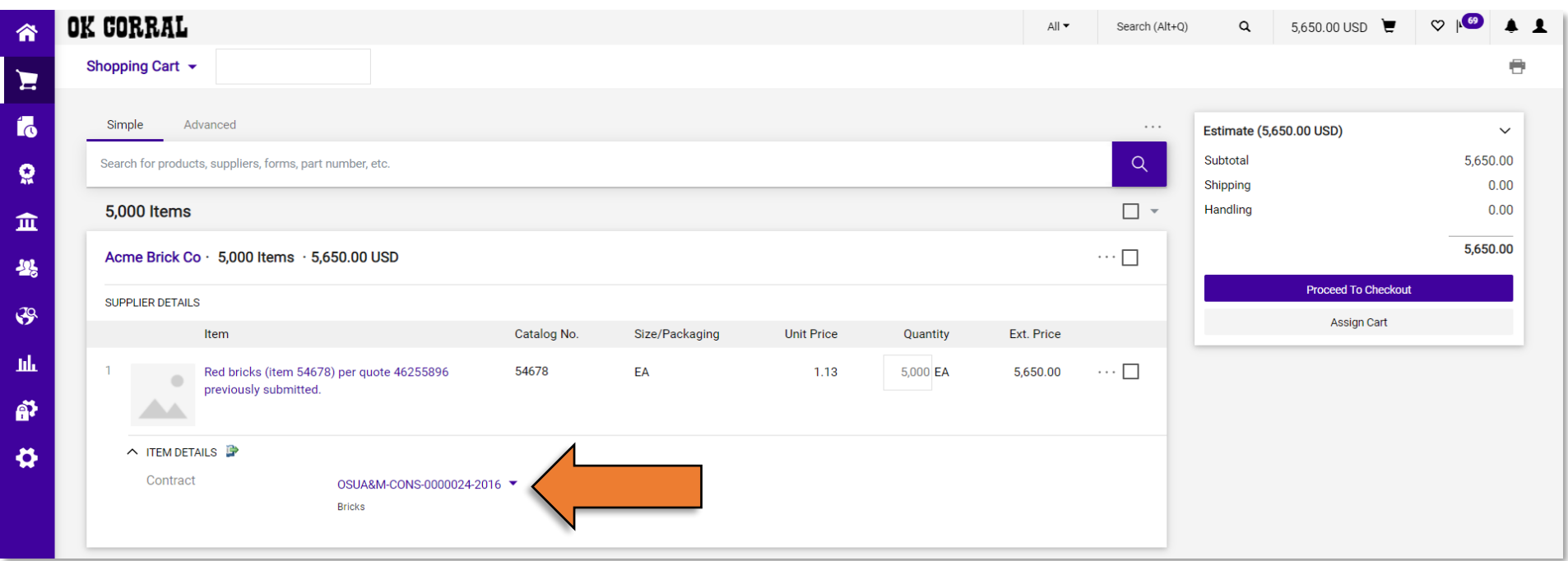